測定操作は全て MPMS MultiVu Application 上で行う。 通常、アプリケーションは起動したままになっている。

見当たらない場合はデスクトップのショートカットから起動することができる(simulation mode のショートカ ットもあるが、そちらは装置の制御はできない)。

◆MultiVu のメイン画面について

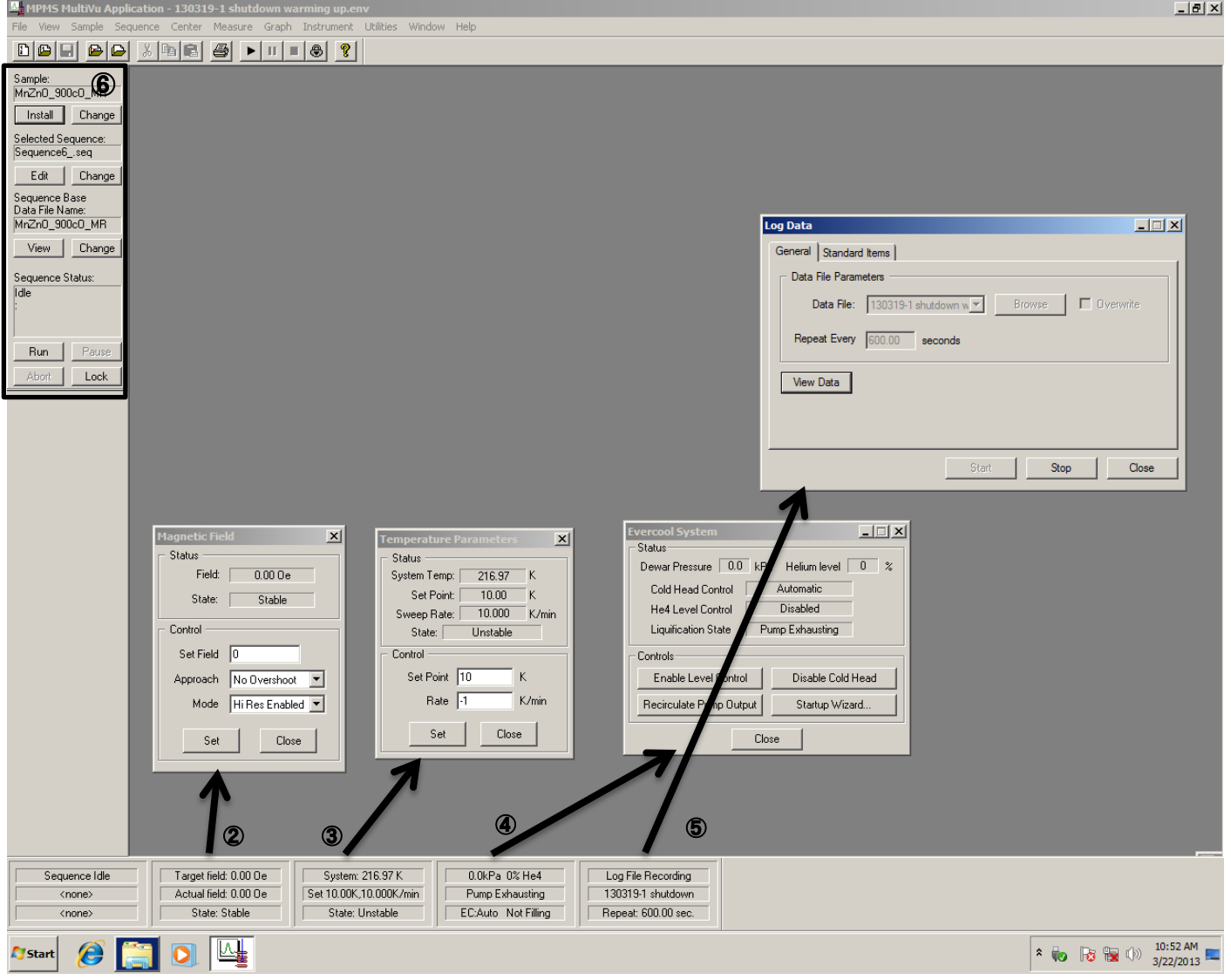

① サンプル/測定のステータス

Sample:現在のサンプル名が表示される。Change ボタンで変更可(測定には影響しないので変える必要はな い)

Selected Sequence:最後に走らせた sequence 名が表示される。

Sequence Base Data File Name:測定時にデータを書き込むファイル名が指定されている。通常は Sequence 内で指定するが、手動での 1 回測定時には Change ボタンから自分で指定する。

Sequence Status:測定時、Sequence の進行状態が表示される。Pause で一時停止、Abort で中断。

Target Field:指定した磁場

Actual Field:現在サンプルにかかっている磁場

Status:Charging 中は Actual Field が表示されない。センタリングするときは stable になるまで待つ。 Control/Set Field:目的の磁場を指定。-70000~70000 Oe の範囲で設定が可能。

Control/Approach Mode:目的磁場へのアプローチ方法を設定。No Overshoot は目的磁場を越える操作をし ないので、強磁性など磁気履歴がある場合は必須。Oscillate は No Overshoot より遅いが、低磁場における磁 場精度がより高い。Hysteresis は測定が速いが磁場が合いにくい。

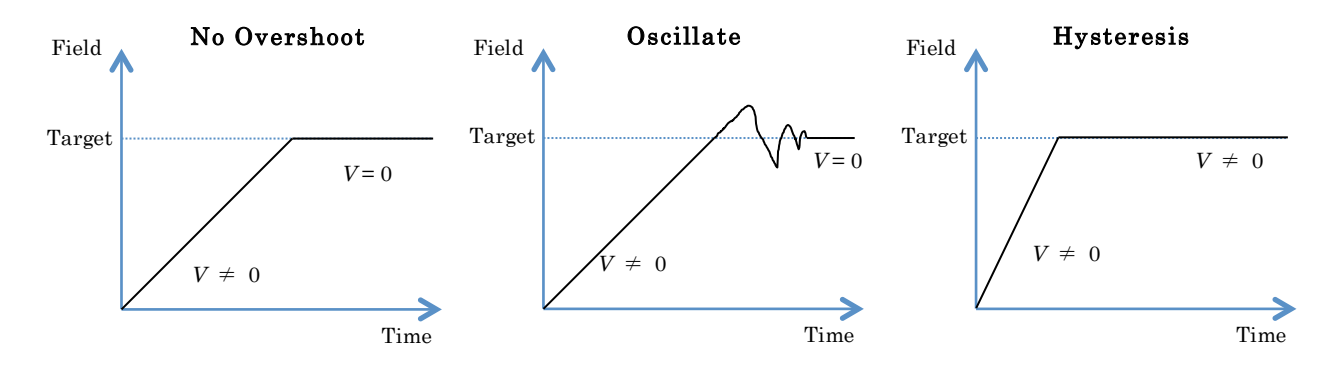

③サンプルスペース内の温度コントロール

Set Point で目的温度を、Sweep Rate で温度変化の速さを指定。2~400K, 0.001~10K/min の範囲で設定可能。 ④:冷却用ガス制御(ユーザーは操作しないが、使用記録時に He level の記録を行う)

- ⑤:装置状態のモニタリング(ユーザーは使用しない)。
- ◆測定手順
- 1.サンプルの準備

サンプルの形状や磁性・測定目的によって異なる。粉末試料であれば、装置中にばらまかないようにフィルム やカプセルに封じた上で、専用のストローに設置する。この時、サンプルとブランクの重量はできるだけ正確 に測定する(誤差要因はサンプル重量誤差が一番大きいことが多い)。

サンプルを設置したストローの上下に専用のキャップを取り付ける。上下は無いので両端に付いていればよい。 キャップをしたストローを、RSO 用ロッド(ロングロッドとショートロッドの二段から成る。ショートロッ ドが付いていない場合があるので注意)に取り付ける。ロッドが見当たらない場合は、前のユーザーが装置か ら取り出していないか、ロッカーにしまっている可能性がある。

2.サンプルの挿入 ※温度 300K 前後、磁場 0Oe、⑥の Sequence Status が Idle になっていることを確認! ⑥内の Install ボタン(または Remove ボタン)を押して自動でサンプルスペースを VENT する(常圧に戻す)。  $\perp$ 

RSO トランスポートの蓋が外れるので(既にロッドが入っている場合はロッドを取出し、サンプルが入った ストローを取り付ける)蓋を外し、エタノールを染み込ませたキムワイプでストローを軽く拭き、サンプルを 取り付けたロッドをチャンバーに挿入し、突き当たるところまで軽く押し込む。

 $\downarrow$ 

RSO トランスポートの蓋を戻し、本体の purge(真空にする)ボタンを押してチャンバー内を排気する。緑のラ ンプが点灯すれば purge は完了。念のためこの操作は 2 回実行する。Finished→ok ※本体についている Air Lock Valve は触らないように

```
3.サンプル位置の調節
画面上部の Center タブ→DC を開く。
  \perpInitialize Transport をクリックし、サンプルを初期位置に移動する。
  \perpParameter を開き、条件を確認; Scan length (スキャンする幅) を実際の測定と同じにする(RSO 測定の場
合は通常 3cm), data point は 24 にする。→ok
  ↓
②から磁場をかける(局在スピンの場合は 1000 Oe あれば十分)。Set を押し実行。Actual Field が設定した磁
場に到達し、State : Stable になったら close
  ↓
```
Full DC Scan をクリックし、8cm スキャン(ロッドを動かせる全長で測定)を行いサンプルの位置を確認する。 ※下に書いたのは常時性化合物の場合のシグナル。反磁性化合物の場合は上下逆転した形になる。 ※ノイズが大きい場合はピークの裾を拾っている可能性があるので、少し動かしてみるといい場合もある

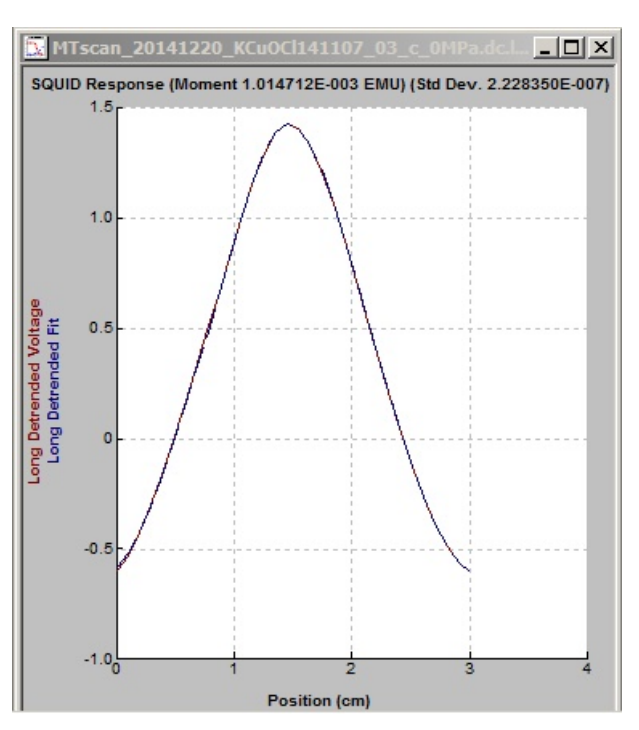

Adjust Position をクリックし、現在のサンプル位置を入力して(最初から入力されている値でよければその ままで良いが、明らかに異なる位置がピークだと考えられるなら、その位置を横軸から読み取り、値を入力す る)、Adjust Automatically ボタンを押す。

```
↓
```
3cm スキャンのシグナルが表示されるので、再度サンプルの位置を確認

↓

Adjust Position をクリックし、現在のサンプル位置を入力し、Adjust Automatically ボタンを押す。 ↓ サンプル位置がスキャンの中央(3cm スキャンなら 1.49~1.51cm)になるまで繰り返す。

```
↓
```
Close を押し centering の window を閉じてから、画面上部の center タブ→RSO を開く

↓※center/DC で初期位置を調整したため、center/RSO では Initialize transport は行わない

Parameter を開き、条件を確認;scan length を実際の測定と同じにする(通常 3cm)→ok ↓

Center をクリックして 3cm スキャンを実行、シグナルが表示されるまで待つ。

サンプル位置が 1.5cm にあれば close を押してセンタリングは終了、ずれている場合は Adjust Automatically から調整する(上でやったのと同じ)。

## 4.消磁

磁束計には漏れ磁場防止のために鉄板が周囲に入っているため、強磁場をかけた後に 0 磁場に戻しても、残留 磁場が残ることがある。また、超伝導磁石自体も 0 磁場に戻した後に残留磁場が残る可能性がある。強磁性体 や超伝導体のように微小な磁場に敏感な物質を測定する際には、以下の手続きで残留磁場を消去しておく。常 磁性体や非磁性体の測定の際にはこの手順は必要ない。

画面上部の Utilities タブ→degauss shield を開き、start する(反対の磁場を繰り返しかけシールドを消磁) Degauss shield has completed が表示→cancel

※時間がかかるのでシークエンスを組んでいるとよい。

↓

Utilities タブ→reset magnet を開き、start する(超電導磁石の残留磁場を消す) →magnet has cooled と表示 →cancel (磁場が Stable にならないと選択できません)

5.測定

SQUID 磁束計は温度、磁場を決めて磁化を測定する装置である。基本的には温度、あるいは磁場を固定して、 もう一方のパラメータを変化させながら測定を行う。この一連の流れを Sequence file に記録しておき、自動 で測定を行うことができる。自分のサンプル性状に合わせて、Sequence を組み、実行する。

※実行したい sequence のウィンドウがアクティブな状態で画面上部の三角の再生ボタンを押すと実行される ※特に理由が無ければ、次の測定者のため、sequence の最後に set temperature(300K)と set field(0Oe)を入 れておくと良い

やりたい測定応じて組み方が全く異なるため、もしどのように測定したらよいか全くわからない場合は、最初 に管理研究室に相談のこと。

◆RSO 測定におけるパラメータについて

Amplitude:サンプルを振動させる幅、3cm 推奨

Number of cycle:1 回の測定での振動回数(通常 3 回)

- Scan per measurement:1 つのデータを得るための測定回数(通常 2~3 回,RSO は 1 回の測定が速いため、 温度スイープの測定でも 2~3 回いけるが心配なら 1 回で)
- Position:サンプルの振動の仕方を設定。通常は center を選択。シグナルが小さすぎて測定できない時は max slope にしてみる
- Frequency:振動の周波数、通常は 1 Hz。0.5~4Hz で設定可、振動を早くすると高感度で高速に測定でき るが Amplitude に制限が掛かる。
- Algorithm:通常は interactive を選択。Position で max slope を選択したときは違う方